## Övning Skapa och använda HTML Helpers

Vi arbetar vidare med Operaprojektet.

Arbetsuppgift 1: Ladda in din lösning för OperasWebSite

Steg 1: I Visual Studio, klicka på File – Open – Project/Solution, bläddra fram till lösning, klicka på Open.

Arbetsuppgift 2: Bygg din applikation

Steg 1: Klicka på Build Solution under Build meny.

Arbetsuppgift 2: Skapa view

Steg 1: I Solution Explorer, klicka på OperaControllers.se, för att öppna upp programkod för denna controller.

Steg 2: Lokalisera följande programkod:

```
public ActionResult Create()
```
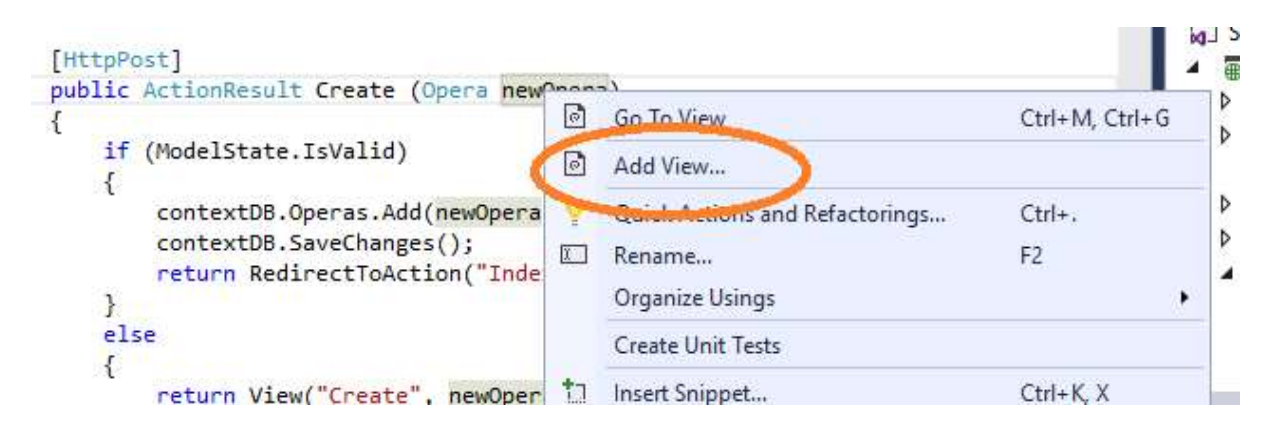

Steg 3: Högerklicka på koden, välj Add View i dialogfönstret som dyker upp.

Steg 4: I dialogfönstret Add View, försäkra dig om att Create är vald. I Template, välj att arbeta med Empty.

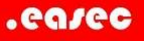

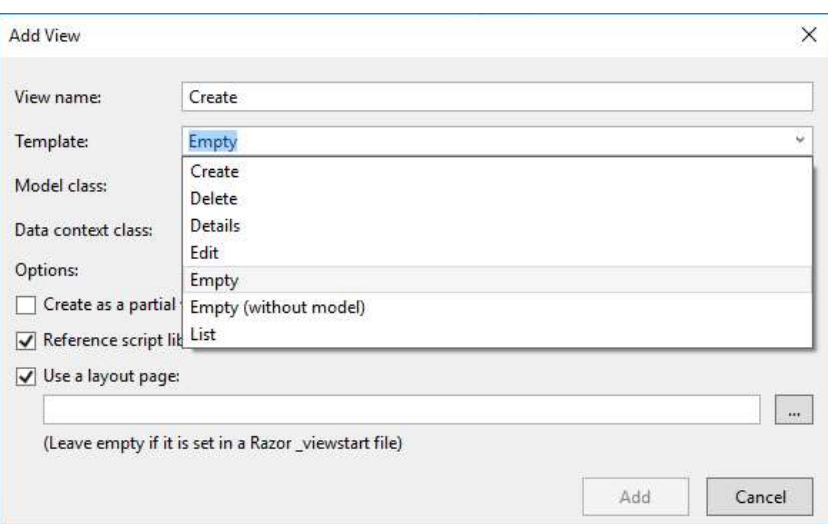

Steg 5: I boxruta för Model class, välj Opera (OperasWebSite.Models).

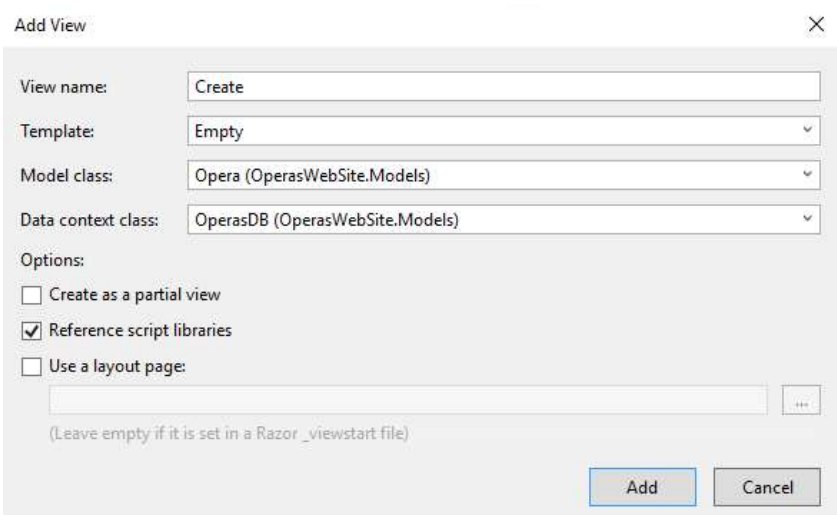

Ta bort markering för Usa a layout inte är markerad. Klicka på Add.

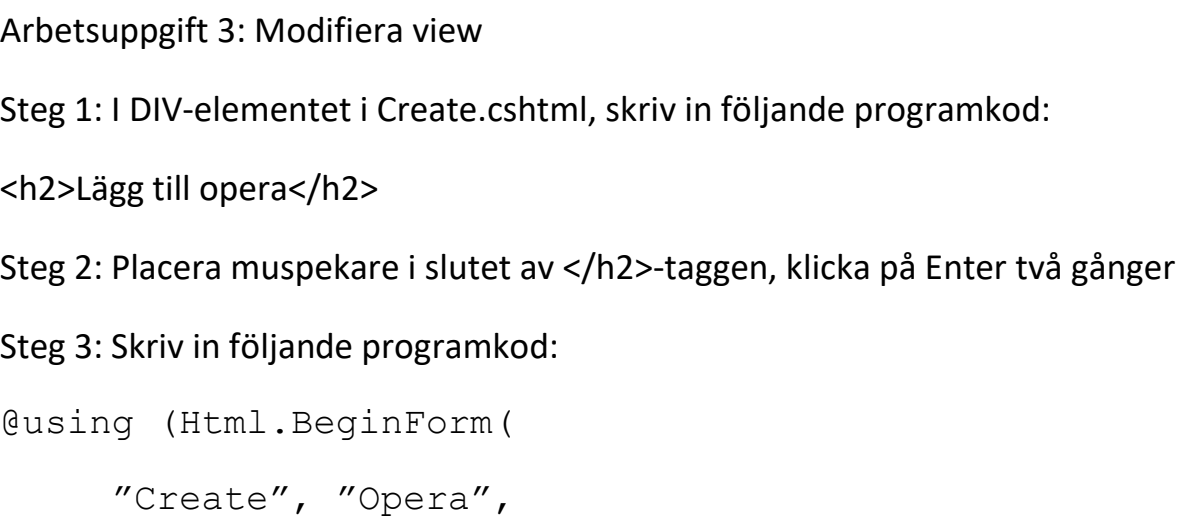

```
FormMethod.Post)) 
{ 
}
```
Steg 4: I kodblocket för using, skriv in programkod enligt bild nedan:

```
< p >@Htm1. LabelFor (model =>
model.Title):
@Html.EditorFor(model =>
model.Title)
    @Html.ValidationMessageFor(model => model.Title)
\langle/p>
```
Steg 5: Placera muspekare i slutet av </p>-tag, gör två radmat, skriv in följande programkod:

```
\langle D \rangle@Htm1.LabelFor(model =>
    model.Year):
@Html.EditorFor(model =>
    model.Year)
@Html.ValidationMessageFor(model => model.Year)
\langle/p>
```
Steg 6: Placera muspekare i slutet av </p>-tag, gör två radmat, skriv in följande programkod:

```
<b>
@Html.LabelFor(model =>model.Composer):
@Html.EditorFor(model =>model.Composer)
@Html.ValidationMessageFor(model => model.Composer)
\langle/p>
```
Steg 7: Placera muspekare i slutet av </p>-tag, gör två radmat, skriv in följande programkod:

<input type="submit" value="Create" />

Steg 8: Placera muspekare i slutet av <input>-tag, gör två radmat, skriv in följande programkod:

@Html.ActionLink("Tillbaks till listan", "Index")

.easec

## Steg 9: Klicka på Start Debugging under Debug.

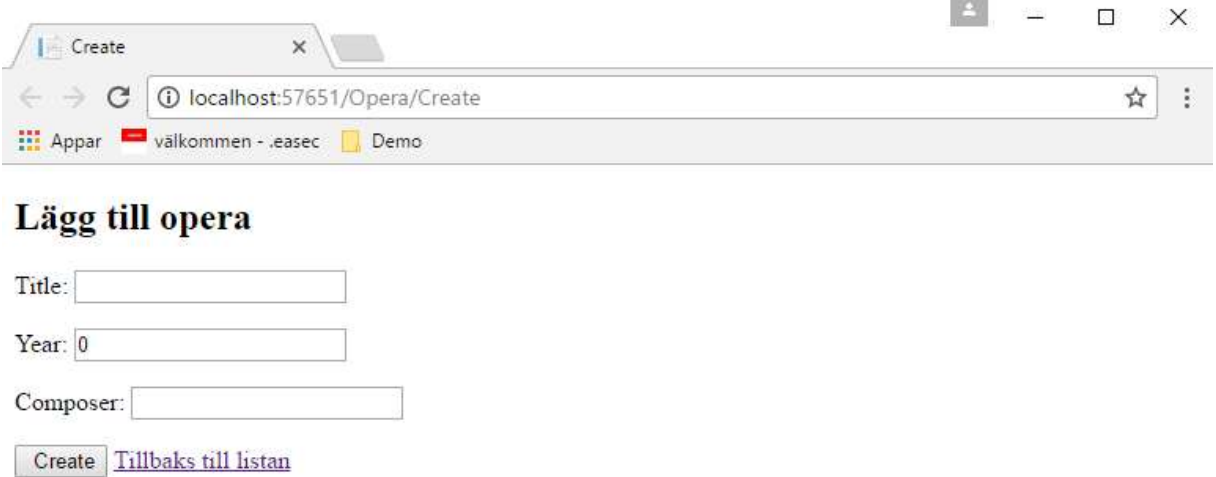

Steg 10: På sidan som visas, skriv in 1597 i fältet för Year, klicka på Create.

Steg 11: Notera att felmeddelande visas, dels för de fält som är tomma och dels ditt valideringsmeddelande för årtalet.

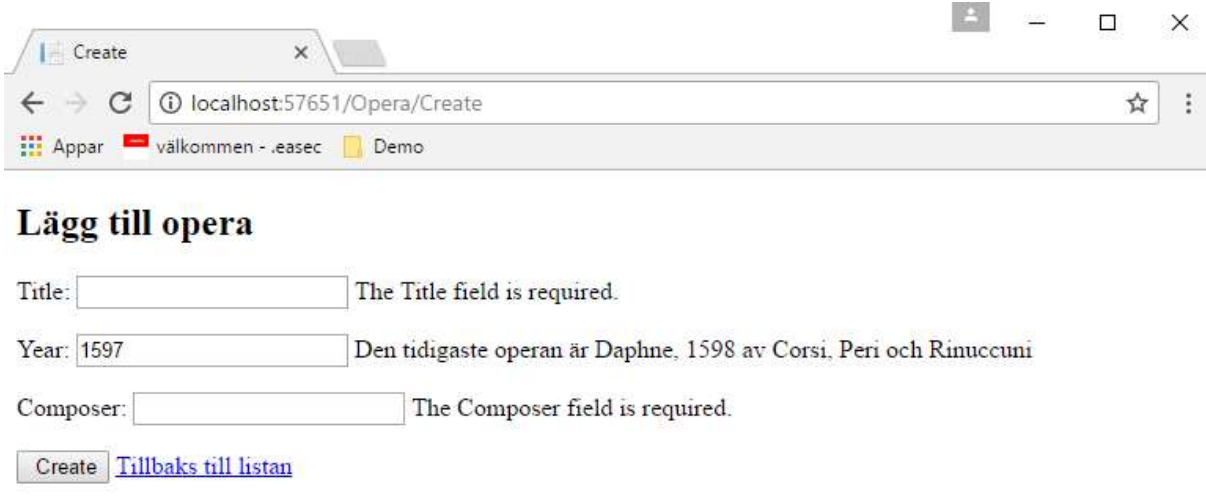

Steg 12: Lägg till opera som du har sett, genom att registrera information i de olika fälten.

Om du vill ha hjälp:

Title: Rigoletto

Year: 1851

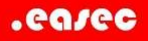

Composer: Verdi

Klicka på Create.

Fundera på hur du kan arbeta vidare med din applikation. Det skulle kanske vara bra att efter det att du har skapat posten, att en lista över poster visas enligt bild nedan:

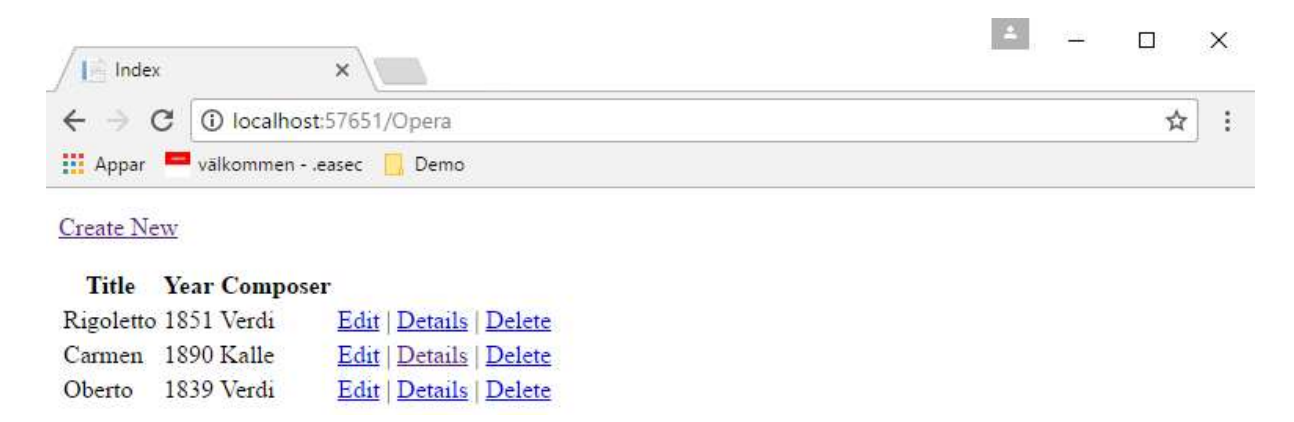

Det skulle också vara bra om du kan lista detaljer om en opera, enligt bild nedan.

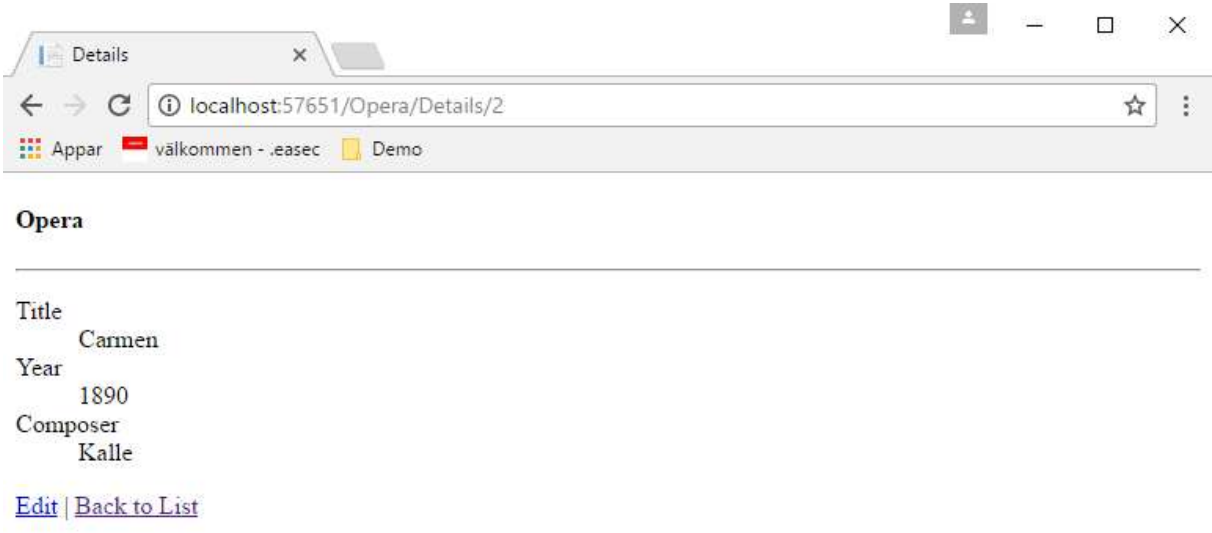

Fundera även på vidare utveckla din applikation. När du har funderat klar, implementera dessa funktioner!